# **SecureCom Video V-4408D 8-Channel NVR (Network Video Recorder)**

### **Description**

The SecureCom Video V-4408D 8-Channel NVR (Network Video Recorder) connected to a residential and commercial security system gives the user a powerful security tool. NVR provides 1 TB of storage for 24/7 local recording. Installation of the NVR is quick and easy. Attach a monitor, mouse, and power cord and the NVR is ready to use. To activate your NVR and cameras, log in to dealeradmin.securecomwireless.com with an active dealer account.

### **Compatibility**

- SecureCom Video Cameras
- ONVIF Compliant cameras (See www.onvif.org for a listing of ONVIF compliant cameras, Version 2.4 or higher.)

#### **Included Components**

- SecureCom Video V-4408D 8-Channel NVR
- 12V Power Supply
- 3-Button USB Mouse
- Network Cable

### **Installing the NVR**

The NVR is designed for convenient plug-and-play installation. A maximum of eight IP cameras can connect to the NVR. Once the NVR powers up, SecureCom Video cameras will connect to the NVR automatically. See Adding IP Cameras for more information. Wired cameras may be connected to any of the LAN ports prior to powering up the NVR.

When installing an NVR at a site with existing SecureCom Video cameras, follow these steps:

- 1. Delete the cameras from the Dealer Admin Site.
- 2. Power down the cameras. Then, power them back up.
- 3. Power up the NVR to automatically add the cameras.

### **Connecting the NVR**

Connect cameras, switches, and user interface devices to the ports in the back of the NVR. See Figure 2.

#### **LAN1, LAN2, and LAN3**

Up to three wired cameras can be connected directly to the NVR using the LAN ports (yellow). Connect a network switch to a LAN port to add more wired cameras.

#### **WAN**

WAN<br>Plug one end of the included network cable into the NVR WAN port (blue). Plug the other end **Front View** into the network LAN/WAN connection.

#### **USB**

Plug the included 3-button mouse into the USB port in the back of the NVR. Connect a USB to the NVR to allow a mouse, keyboard, flash drive, or external hard drive to connect to the NVR.

#### **HDMI**

Plug one end of an HDMI cable to the NVR. Plug the other end of the HDMI cable to a TV or monitor.

#### **Power**

Plug the power cord of the NVR into an electrical outlet that is not controlled by a wall switch.

#### **Adding IP Cameras**

- 1. Install and add power for up to eight SecureCom Video or ONVIF compliant IP cameras in desired locations.
- 2. The NVR will automatically begin to search for and add all factory defaulted SecureCom Video and supported third-party IP cameras. All other compatible ONVIF-compliant cameras residing on the customer's LAN may be added manually through the Dealer Admin Site.

**Figure 1: NVR Front View**

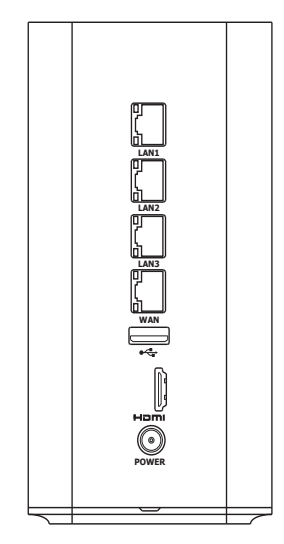

**Figure 2: NVR Rear View**

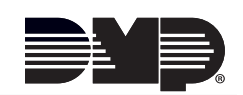

1. Log in to the dealeradmin.securecomwireless.com web site and choose the customer and system that you would like to add the NVR to by clicking on the system account number. This opens the system details screen. **Note:** Video must be enabled in **Adding a System** before cameras may be added. If there is not a check mark next to **Video**, then click on **Edit** at the bottom of the window and place a check mark next to **Video** and then click **Save**.

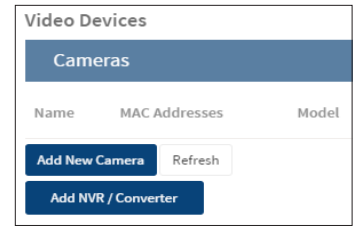

**Figure 3: Add NVR/Converter** 

- 2. Click Add NVR/Converter button to add the NVR. See Figure 3.
- 3. Enter the Serial Number from the bottom of the NVR. Click Next. "Attempting to Connect" will display in the bottom corner of the Add New NVR/Converter window.
- 4. Once the NVR is found, the **NVR Name** is set as the serial number and can be changed. See Figure 4. Change the **Time Zone** to ensure the accurate date and time stamp appears on video clips. If you live in an area that observes Daylight Savings, click **Observe Daylight Savings Time** to toggle on or off. The **NVR Username** and **Password** fields are used to create a local operator account for viewing prerecorded video locally via an HDMI video device. Follow these guidelines when creating a username and password:
	- 8 16 alphanumeric digits (no symbols)
	- Include two of the following: capital letter, lowercase letter, or number
	- Do not use the word "admin" for a username
	- Do not use the word "password" for a password
	- The username and password can not match
	- **Note:** Only one username and password can be created.
- 5. Click **Save**.

## **Customizing the Cameras**

The Dealer Admin Site will retrieve information on all cameras that have been auto-added to the NVR. By default, all cameras are given a generic name. The camera names can be changed to describe their location. See Figure 5.

Click in the Camera Name box to change the names of each camera. Record on Alarm toggles on or off recording by each camera when there is an alarm on the associated system.

Record Clips options are as follows:

- Always Record Motion
- Never Record Motion
- Record Motion When Armed
- Record Motion During Schedule — Add/Edit Schedule button displays when this choice is selected. Click to create a schedule to record clips.

All camera recording options record clips to the SecureCom Wireless servers where 250 MB of space is available. The 8-Channel NVR has a recording capacity of 1 TB.

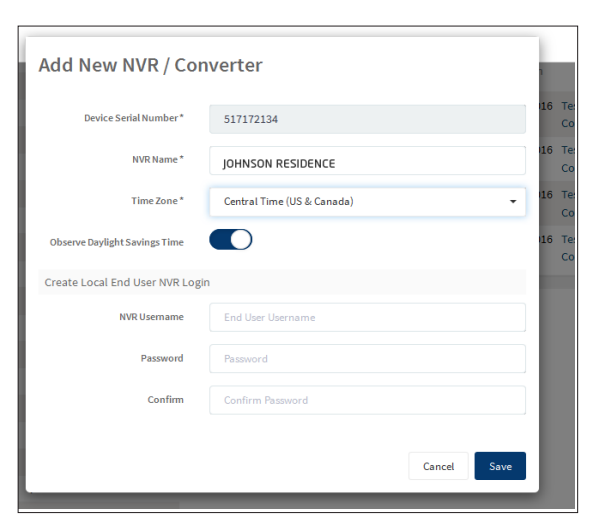

**Figure 4: Change NVR Name and Daylight Savings time** 

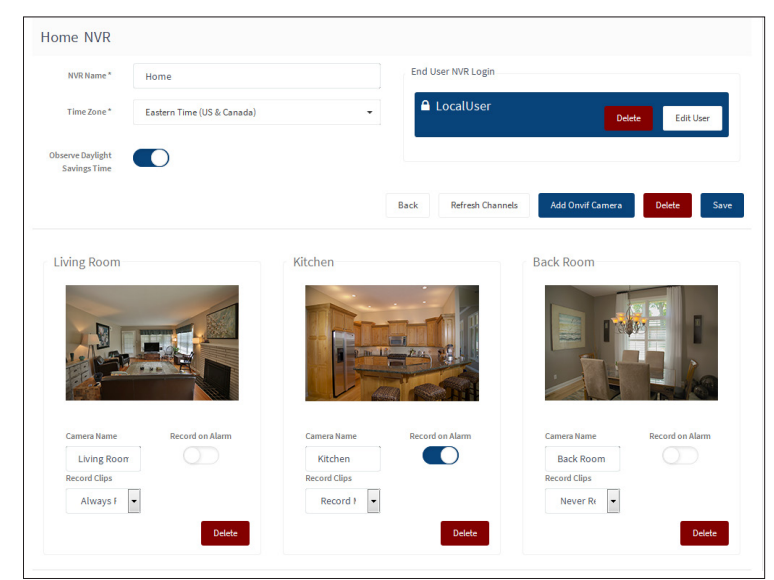

**Figure 5: Customizing the Cameras**

### **Adding ONVIF Cameras**

Click on the Add ONVIF Camera button to add a camera to the NVR that does not connect wirelessly or is wired from the customer's LAN. If the camera is a SecureCom Video Camera, click the SecureCom Video Camera toggle. The User Name and Password is already programmed into a SecureCom Video Camera. See Figure 6. You will need the following information to add the camera to the Dealer Admin Site:

- Name You create the name, such as the location of the camera
- IP Address of the camera on the customer's LAN
- Port Number the camera communicates through
- Camera Type
- User Name and Password stored in the camera (if not a SecureCom Video Camera)

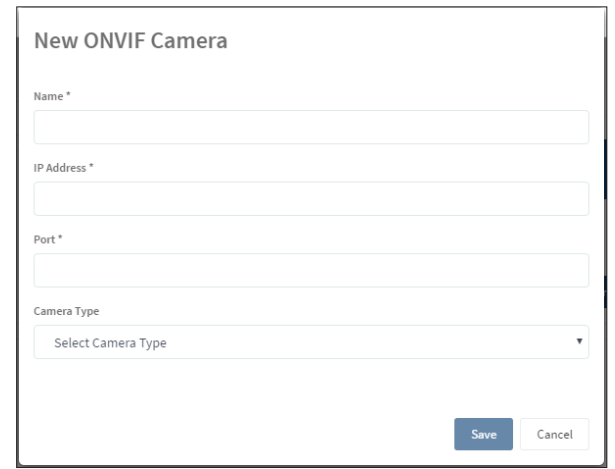

**Figure 6: Adding a New ONVIF Camera**

The 8-Channel NVR set up in dealeradmin.securecomwireless.com is now complete. Live viewing of all cameras displays on the monitor connected to the NVR. To view recording options on the NVR, you must log into the NVR using the username and password created when adding the NVR to the system in the Dealer Admin Site. For more information see the 8-Channel NVR User Guide (LT-1461).

## **FCC Information**

FCC compliance: Please take attention that changes or modification not expressly approved by the party responsible for compliance could void the user's authority to operate the equipment.

**Note:** This product has been tested and found to comply with the limits for a Class B digital device, pursuant to Part 15 of the FCC Rules. These limits are designed to provide reasonable protection against harmful interference in a residential installation. This product generates, uses, and can radiate radio frequency energy and, if not installed and used in accordance with the instruction, may cause harmful interference to radio communications. If this product does cause harmful interference to radio or television reception, which can be determined by turning the equipment off and on, the user is encouraged to try to correct the interference by one or more of the following measures:

- Reorient or relocate the receiving antenna.
- Increase the separation between the equipment and receiver.
- Connect the equipment into an outlet on a circuit different than that to which the receiver is connected.
- Consult the dealer or an experienced radio/TV technician for help.

This equipment should be installed and operated with a minimum distance 20cm between the radiator and your body.

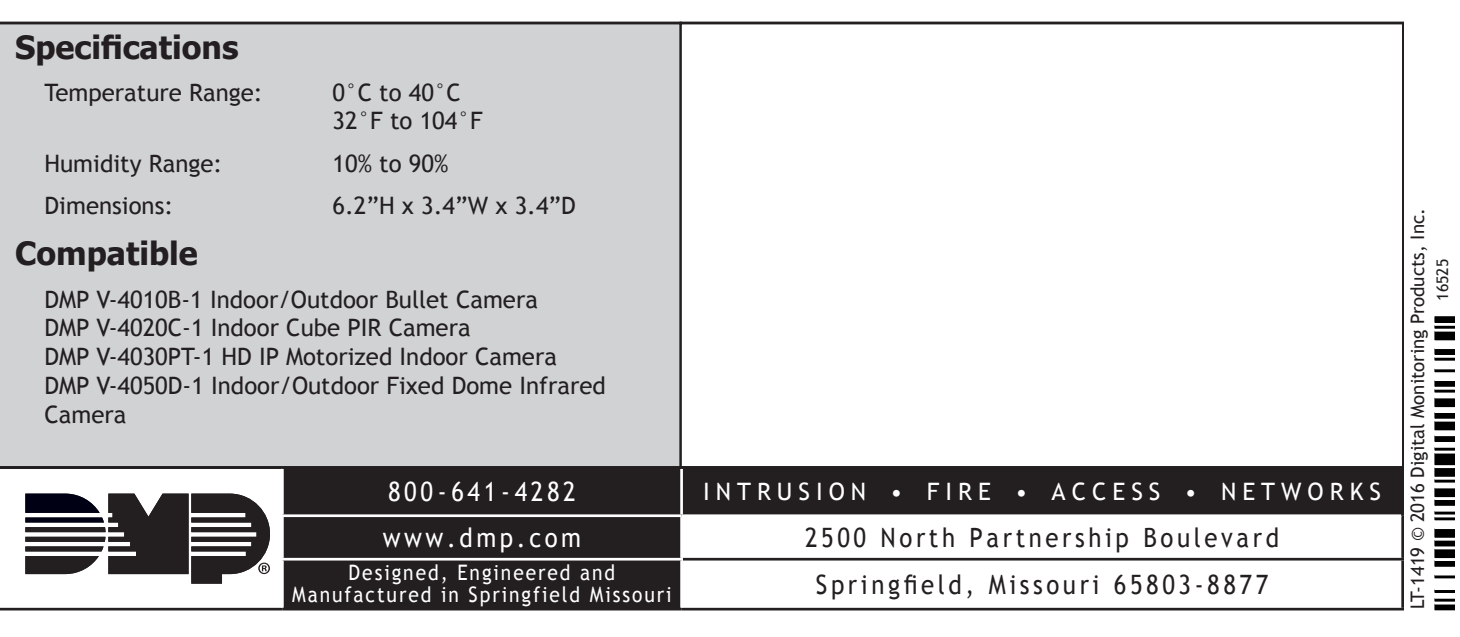